## **RENAJUD – VERSÃO ANTIGA**

## **PROCEDIMENTO DE DESIGNAÇÃO**

## **A designação se dará da seguinte forma:**

## **1 – Após o magistrado acessar o sistema, aparecerá a seguinte tela:**

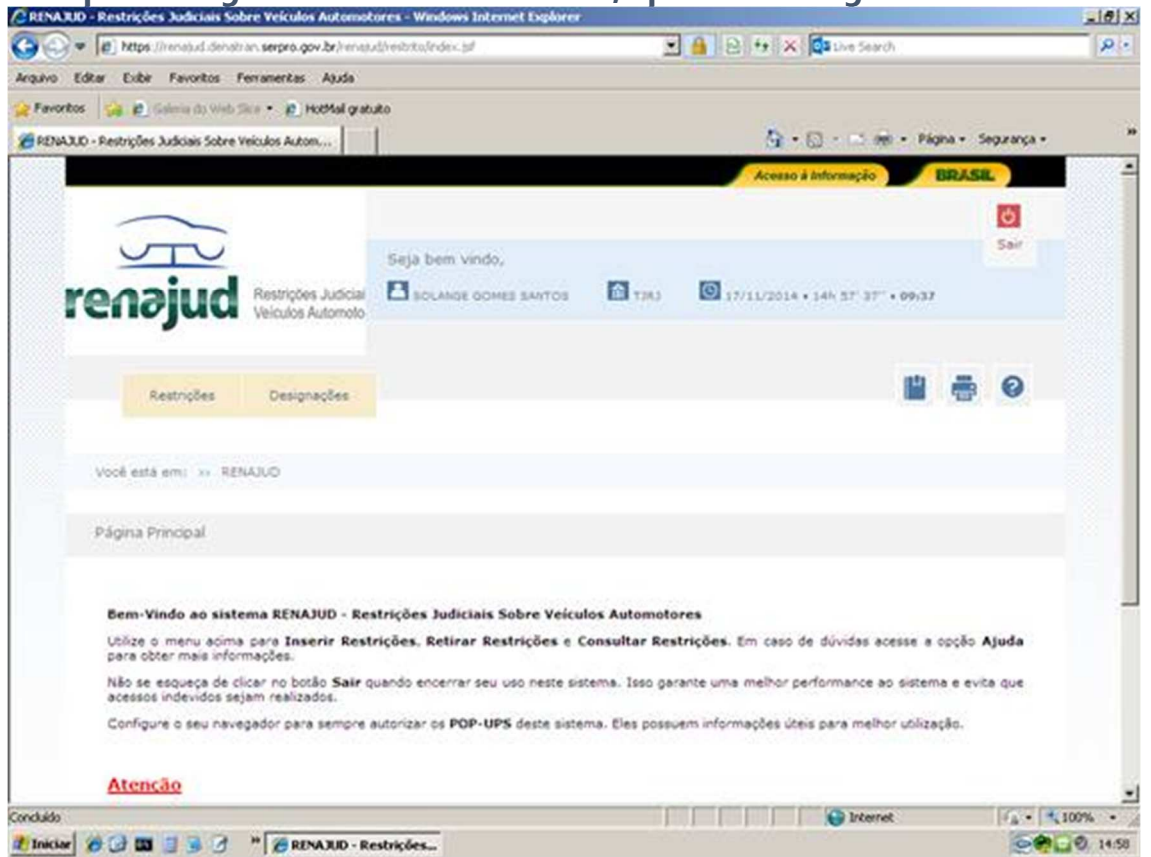

**2 - Em seguida o magistrado irá clicar no campo "Designações". Logo depois, em "Designações ativas".** 

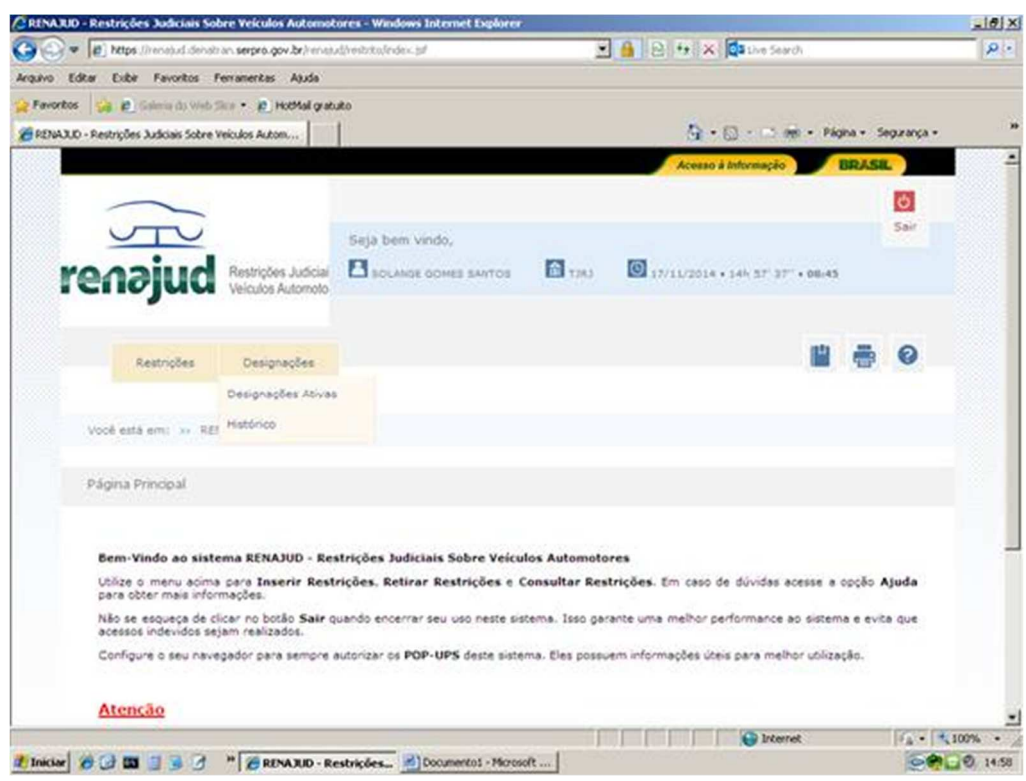

**3 - Aparecerá em seguida, tela em que possibilitará ao magistrado designar o servidor, clicando em "Designar Servidor".**

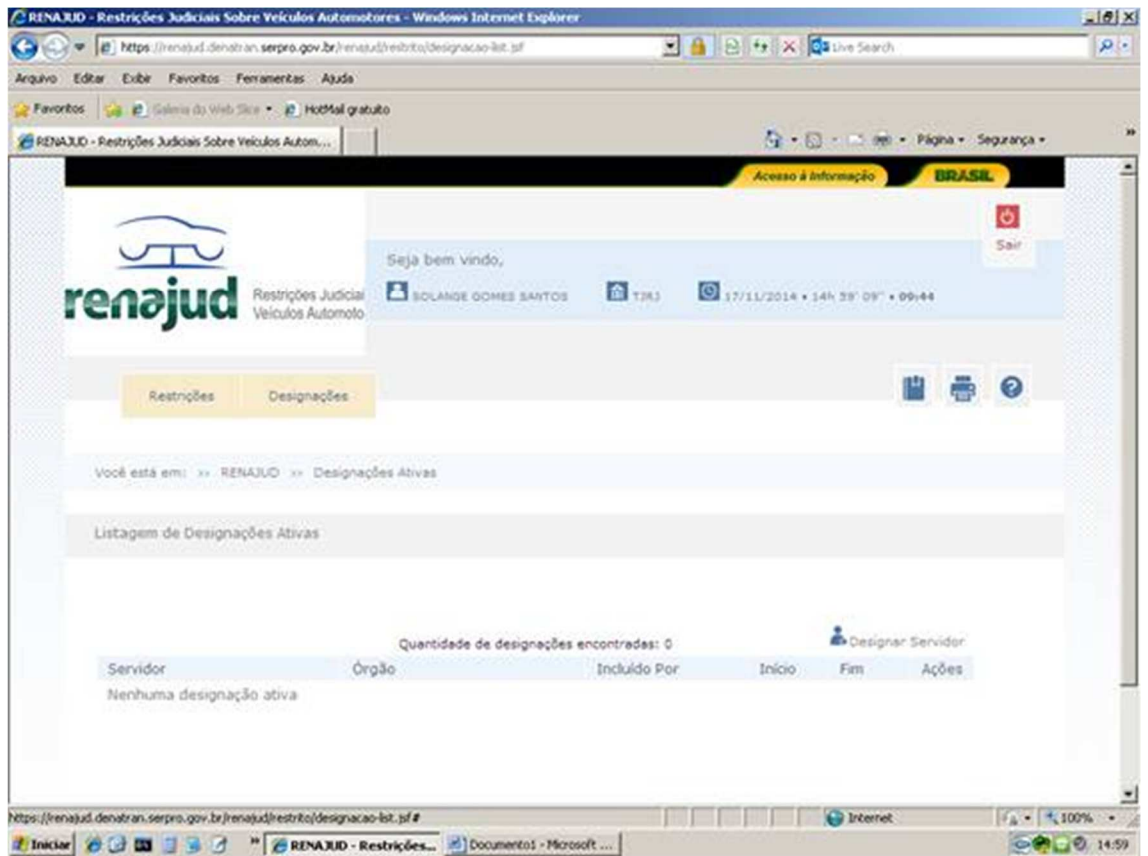

**4 - Na tela seguinte, fica disponibilizado campo específico para procura do servidor a ser designado no rol de usuários já cadastrados, assim como o campo para determinar data final do prazo da designação.**

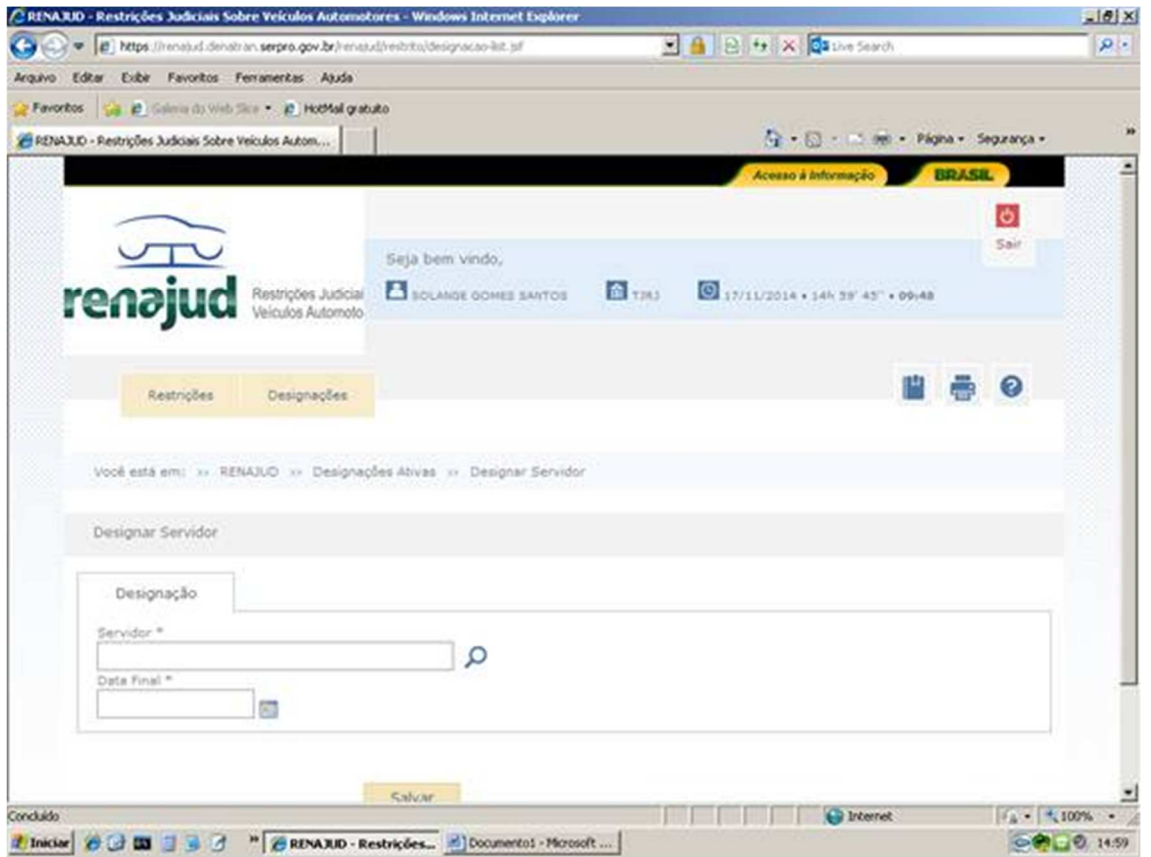

**Ainda no campo "Designações", há o sub-campo Histórico, que possibilita ao usuário verificar**  todos as designações realizadas, incluindo os prazos de validade das mesmas.

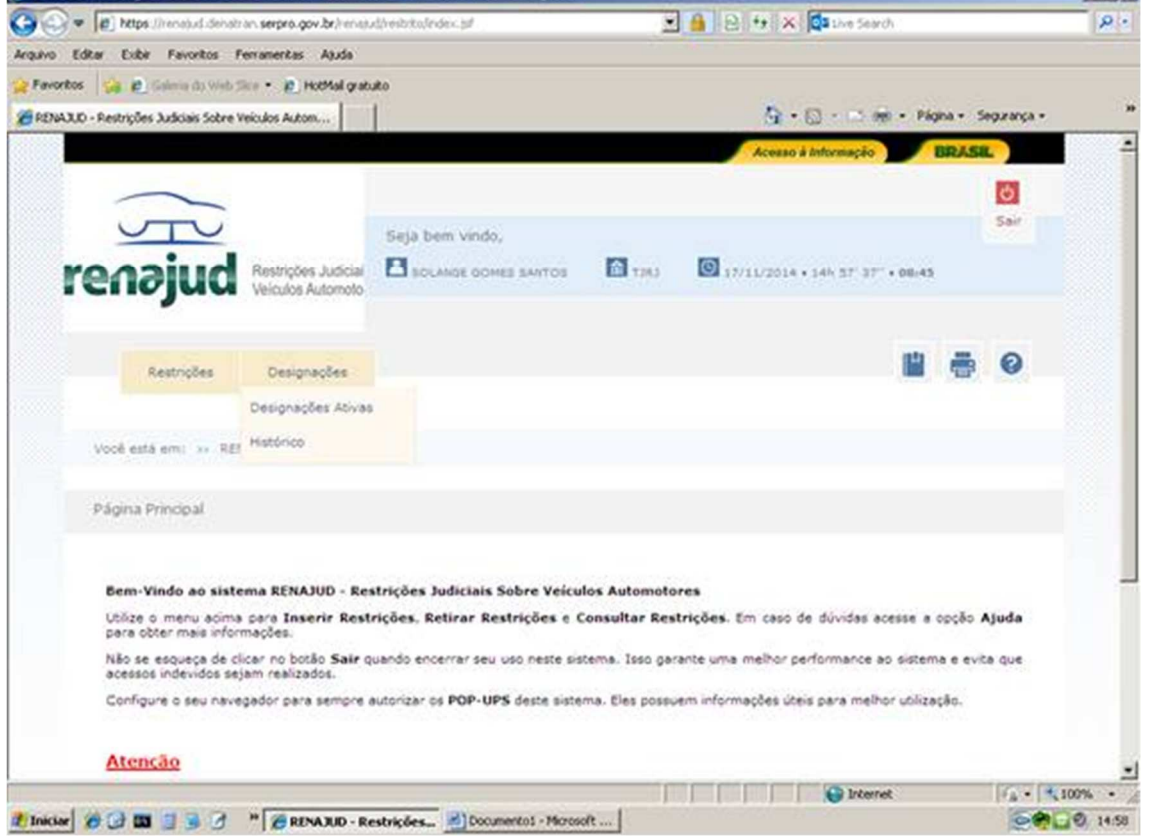